## **X431 PADVII online programming activation method**

1. Open ES File Explorer

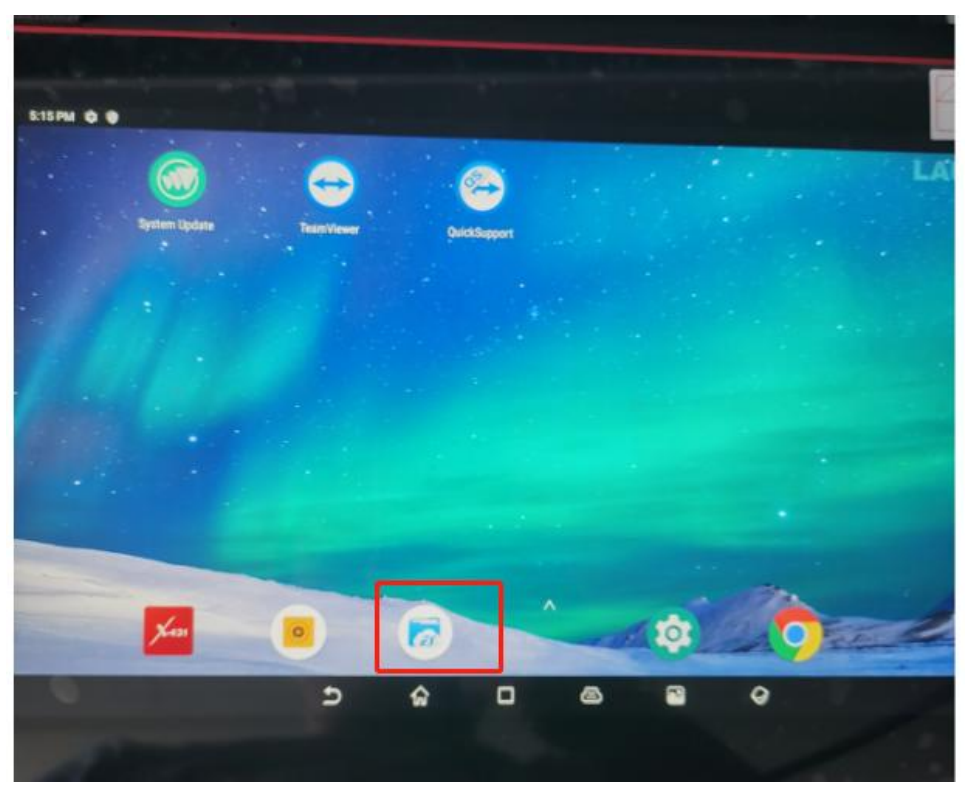

2. Select local storage

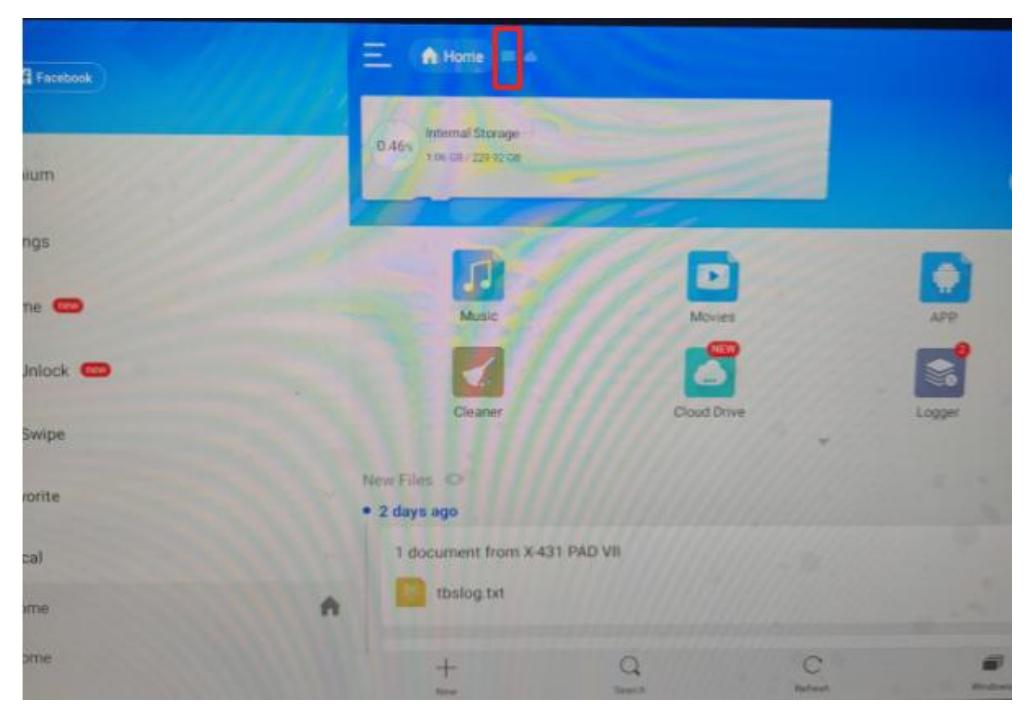

3. Enter the CNLAUNCH folder

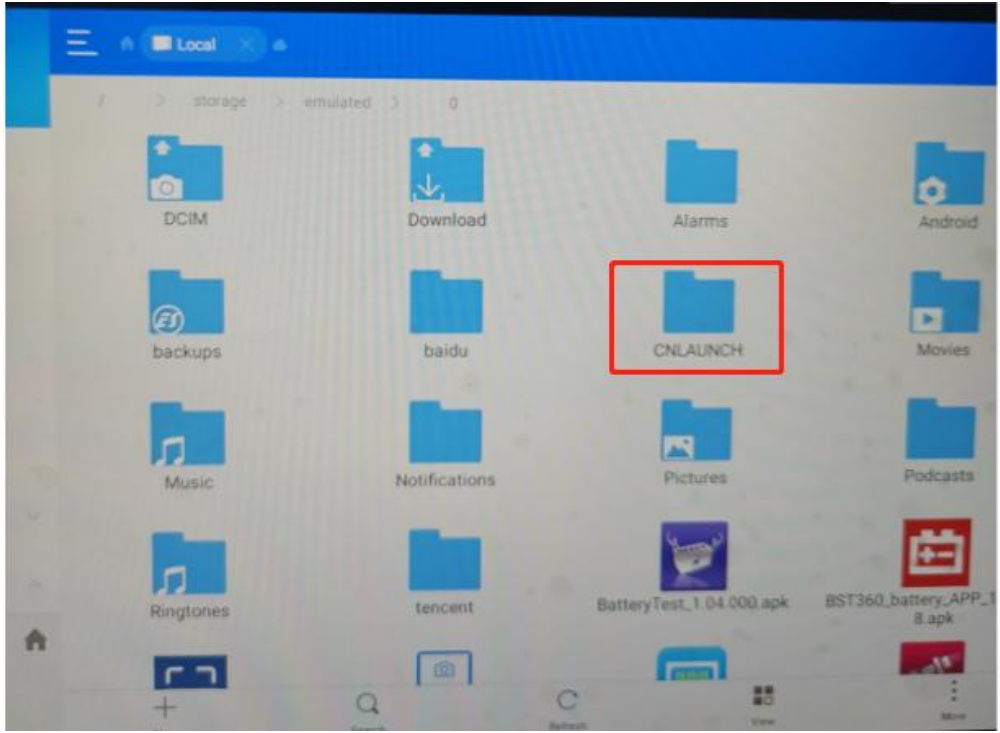

4. Enter the X431PADVII folder

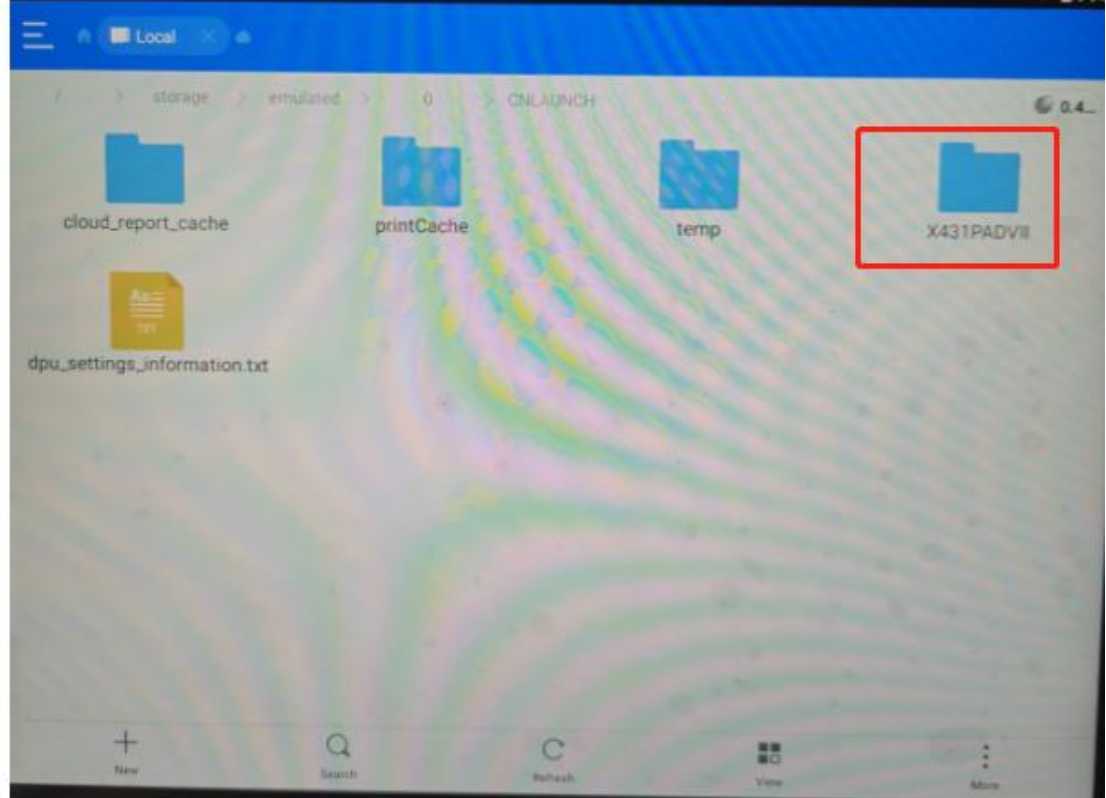

5. Enter the assets folder

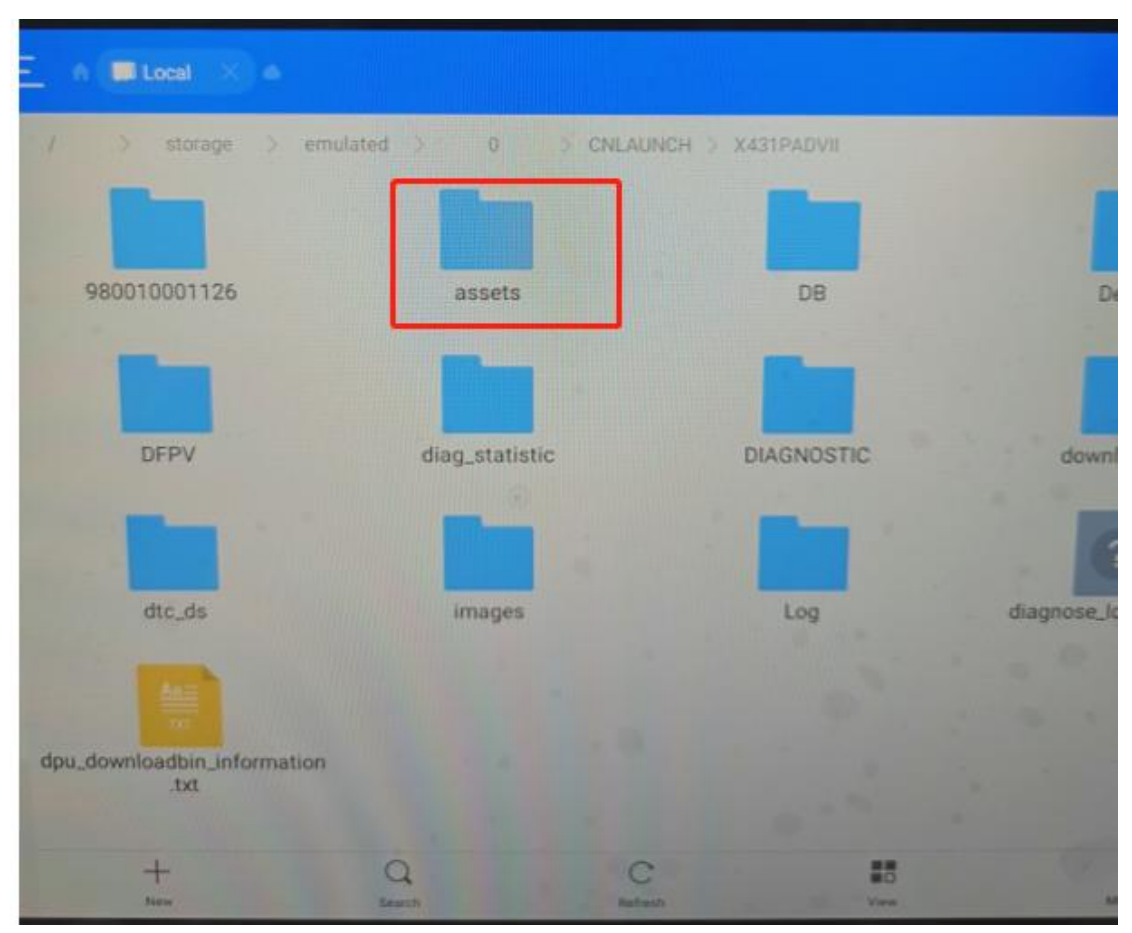

6. Swipe down to turn the page and find the "StdCfg.ini" file

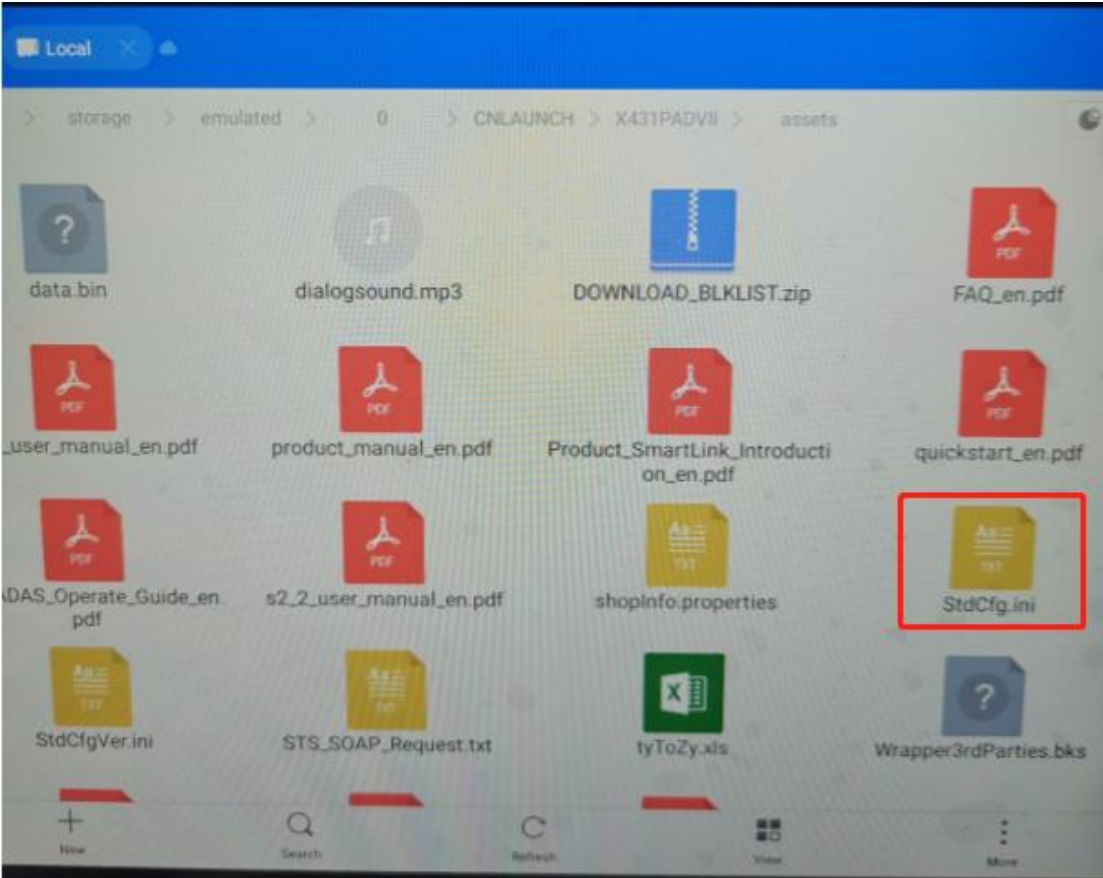

7. Click the "StdCfg.ini" file and choose to open it with ES Note Editor

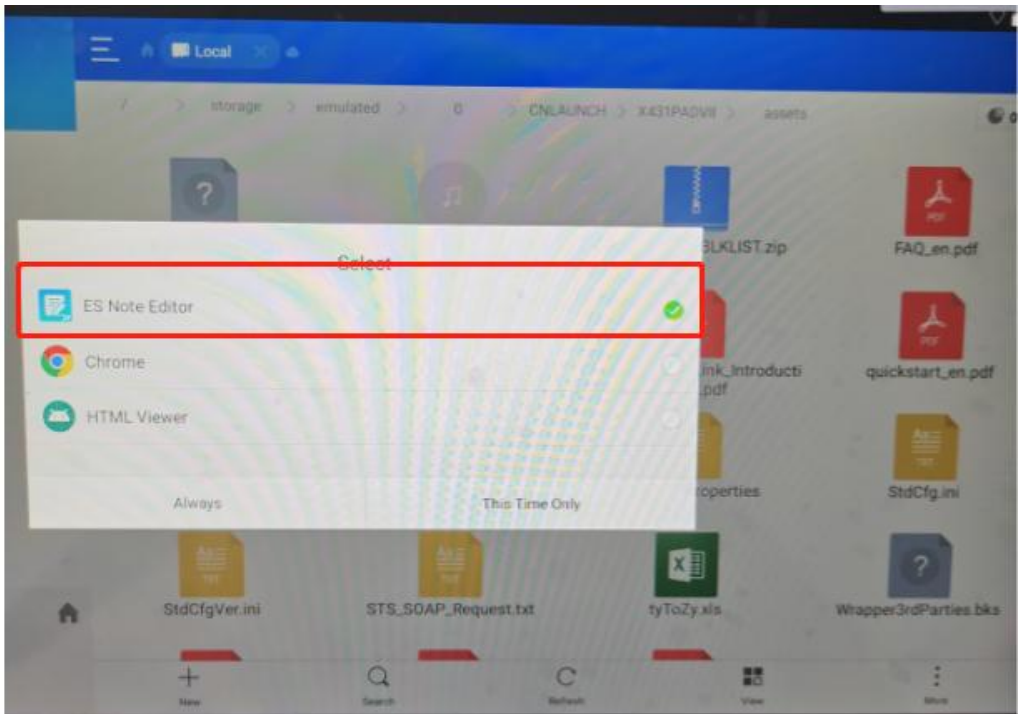

8. Swipe down to turn the page and find OnlineFlash=0; Flash=0;

Two parameters

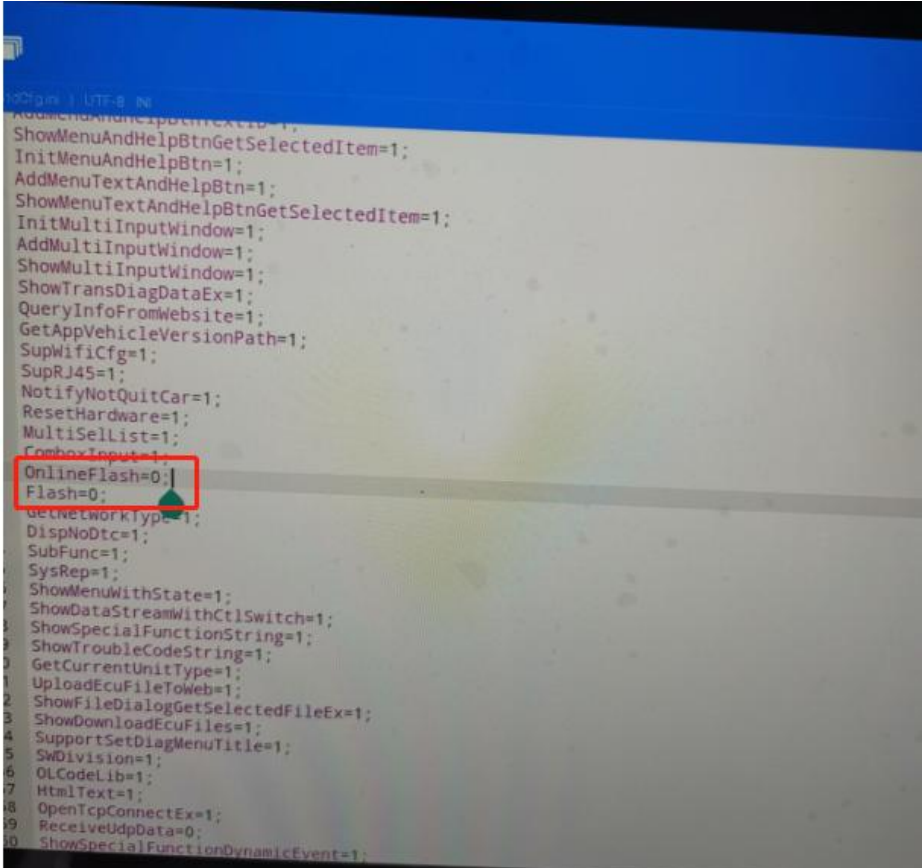

9. Select "Edit" in the upper right corner

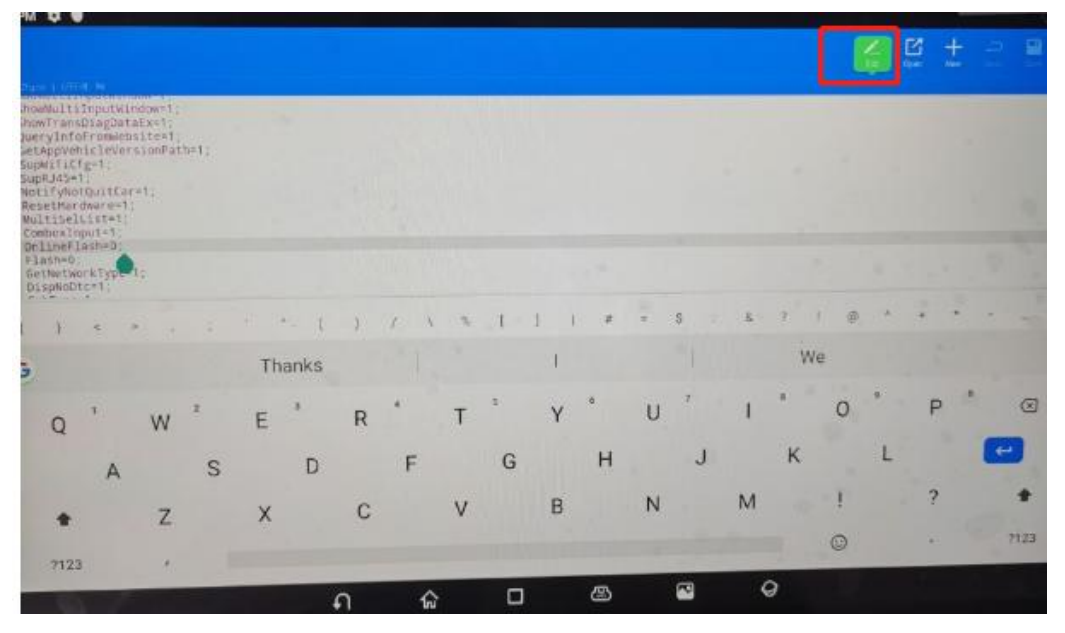

10. Change "OnlineFlash=0;" to "OnlineFlash=1;" Change "Flash=0;" to "Flash=1;"

|                                                        | 55100 form 110 TF-8 INC.                                                                                                    |  |   |   |  |  |
|--------------------------------------------------------|----------------------------------------------------------------------------------------------------|--|---|---|--|--|
| 30<br>31<br>32<br>33<br>34<br>35<br>36<br>37<br>38     | <b>ENGINEERS THE MANUFACTURERS</b><br>ShowMultiInputWindow=1;<br>ShowTransDiagDataEx=1;<br>QueryInfoFromWebsite=1;<br>GetAppVehicleVersionPath=1;<br>SupWifiCfg=1;<br>SupRJ45=1;<br>NotifyNotQuitCar=1:<br>ResetHardware=1:<br>MultiSelList=1; |  |   |   |  |  |
| 39<br>40<br>41<br>42<br>43                             | Comboy Inquiry<br>OnlineFlash=1;<br>Flash=1;<br><b>GetNetWorkType=15</b><br>DispNoDtc=1;                                                                                                    |  |   |   |  |  |
| 44<br>45<br>46<br>47<br>48<br>49                       | SubFunc=1;<br>SysRep=1:<br>ShowMenuWithState=1;<br>ShowDataStreamWithCtISwitch=1;<br>ShowSpecialFunctionString=1;<br>ShowTroubleCodeString=1;                                                                                                  |  |   |   |  |  |
| 50<br>51<br>52<br>53                                   | GetCurrentUnitType=1;<br>UploadEcuFileToWeb=1;<br>ShowFileDialogGetSelectedFileEx=1;<br>ShowDownloadEcuFiles=1;                                                                                                    |  |   |   |  |  |
| 54<br>55<br>$56 -$<br>57<br>58<br>59<br>60<br>61<br>62 | SupportSetDiagMenuTitle=1;<br>SWDivision=1:<br>OLCodeLib=1;<br>HtmlText=1;<br>OpenTcpConnectEx=1:<br>ReceiveUdpData=0;<br>ShowSpecialFunctionDynamicEvent=1;<br>OLArith=1:<br>Adas=1;<br>ALLEGANT !!                                           |  |   |   |  |  |
|                                                        | ×<br>∍                                                                                                    |  | × | ٠ |  |  |

11. Select "Save" in the upper right corner, save and exit to complete the online programming

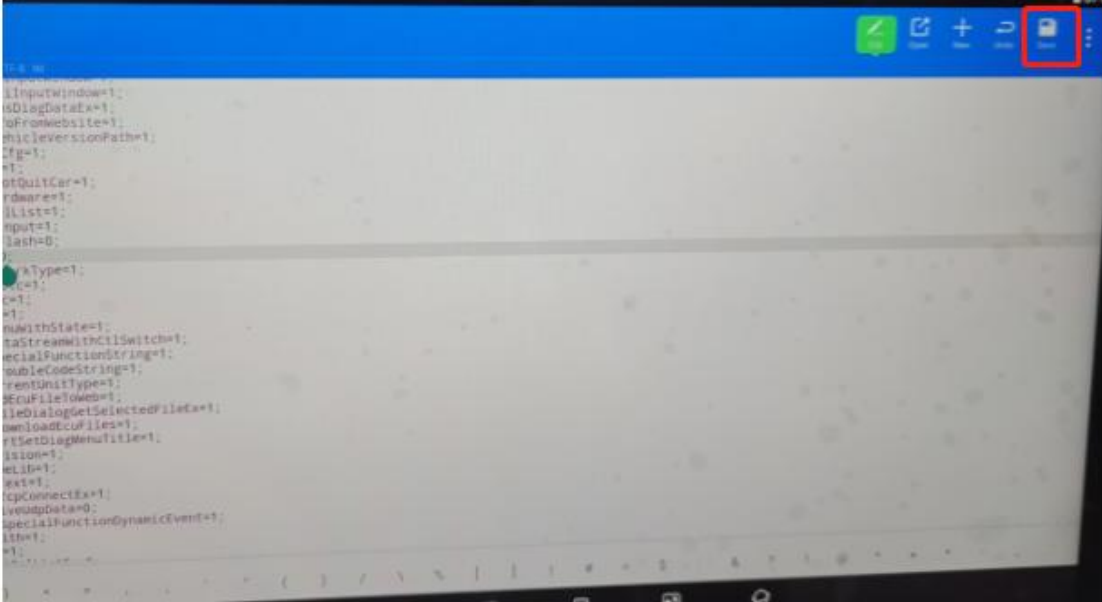